# **Vonage als neuen Service auf den VPN-Routern RV016, RV042, RV042G und RV082 hinzufügen**

## **Ziel**

Der Vonage Digital Phone Service ist ein kommerzielles VoIP-Netzwerk (Voice over IP), mit dem Sie Ihre bestehende Internetverbindung nutzen können, um Telefonanrufe statt eines Telefondienstes zu tätigen. Vonage ist ein VoIP-Unternehmen, das kostengünstige Kommunikationsdienste anbietet, die Privatpersonen mit verschiedenen Breitbandgeräten weltweit verbinden. Vonage leitet die Anrufe über eine Breitband-Internetverbindung statt über ein Standardtelefonkabel weiter.

In diesem Artikel wird erläutert, wie Sie Vonage als neuen Service auf den VPN-Routern RV016, RV042, RV42G und RV082 hinzufügen.

### **Unterstützte Geräte**

- RV016
- RV042
- RV042G
- RV082

## **Software-Version**

• Version 4.2.2.08

### **Vonage als neuen Service hinzufügen**

Schritt 1: Melden Sie sich beim Webkonfigurationsprogramm an, und wählen Sie **Systemverwaltung > Bandbreitenverwaltung aus.** Die Seite *Bandwidth Management Type* (Bandbreitenmanagementtyp) wird geöffnet:

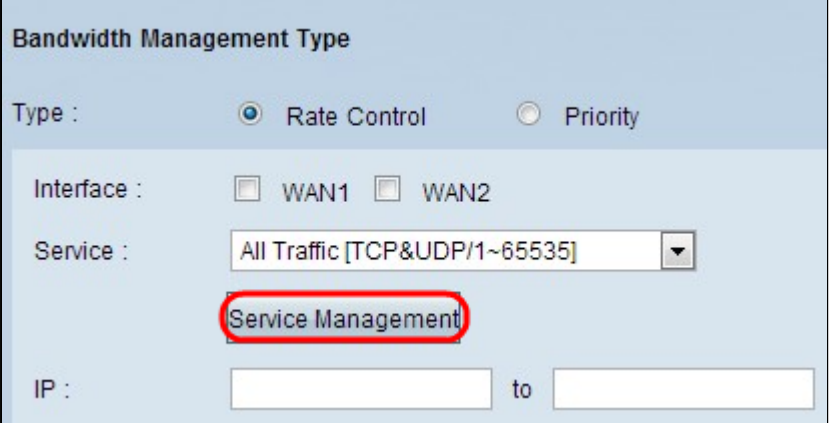

Schritt 2: Klicken Sie auf **Service Management**. Die Seite *Service Management* wird geöffnet:

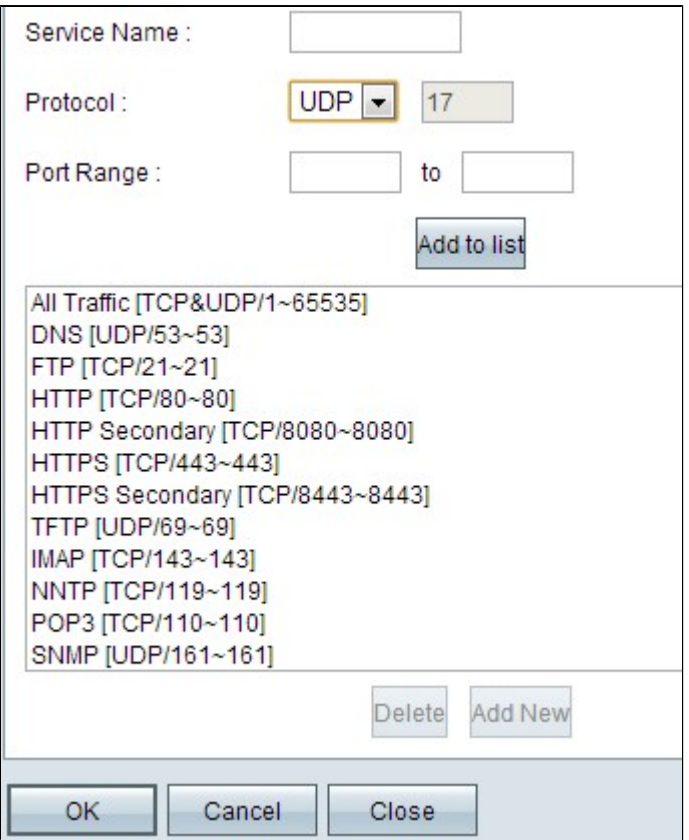

#### **SIP hinzufügen**

Session Initiation Protocol (SIP) ist ein Protokoll auf Anwendungsebene, das verwendet wird, um Sprach- und Videoanrufkommunikationssitzungen über das Internetprotokoll zu initiieren. Sprachoder Videodaten sind nicht enthalten. Beim SIP wird lediglich eine Sitzung zwischen zwei Endpunkten eingerichtet.

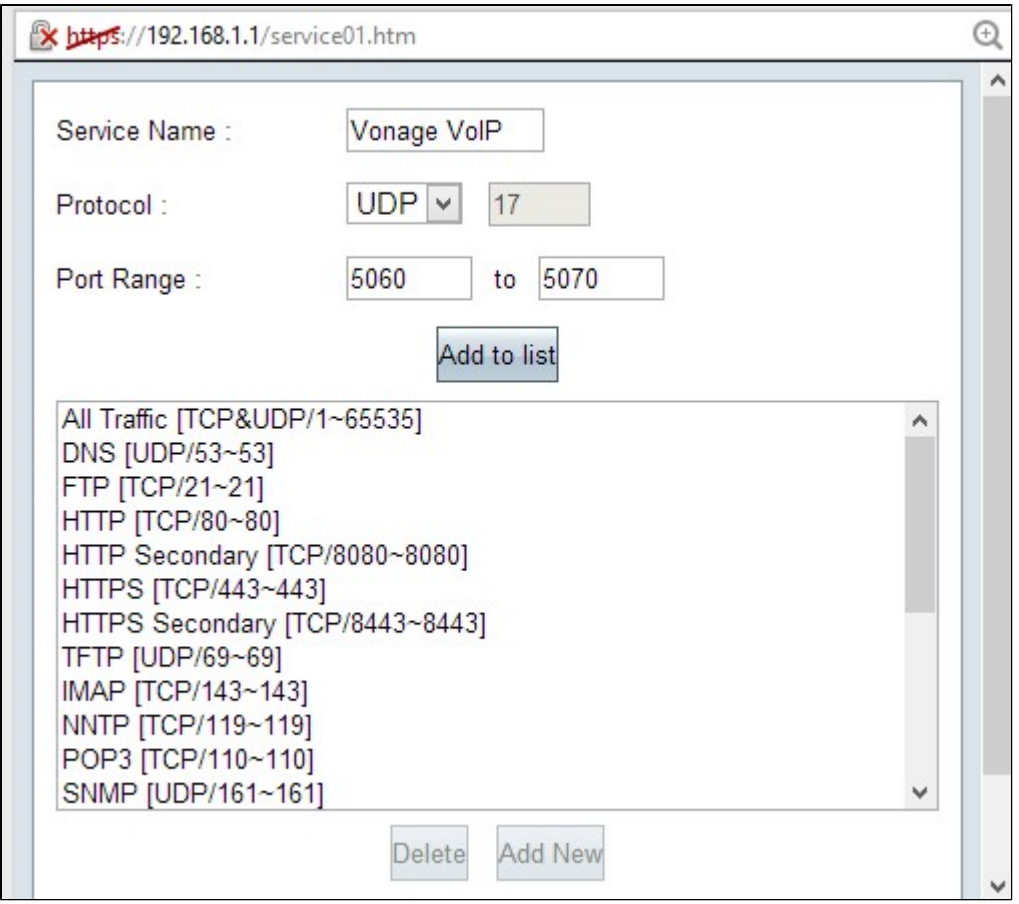

Schritt 3: Geben Sie den Servicenamen in das Feld "Servicename" ein.

Schritt 4: Wählen Sie **UDP** aus der Dropdown-Liste "Protocol" (Protokoll) aus. Das User Datagram Protocol (UDP) ist verbindungslos und schneller als TCP und daher besser für VoIP-Datenverkehr geeignet. Neben dem Protokollfeld wird eine UDP-Nummer angezeigt.

Schritt 5: Geben Sie **5060** bis **5070** als Port-Bereich in die Felder Port Range (Port-Bereich) ein. Dies ist der Port-Bereich, der von Vonage für SIP verwendet wird.

Schritt 6: Klicken Sie auf **Zur Liste hinzufügen**, um den neuen Service zur Tabelle hinzuzufügen.

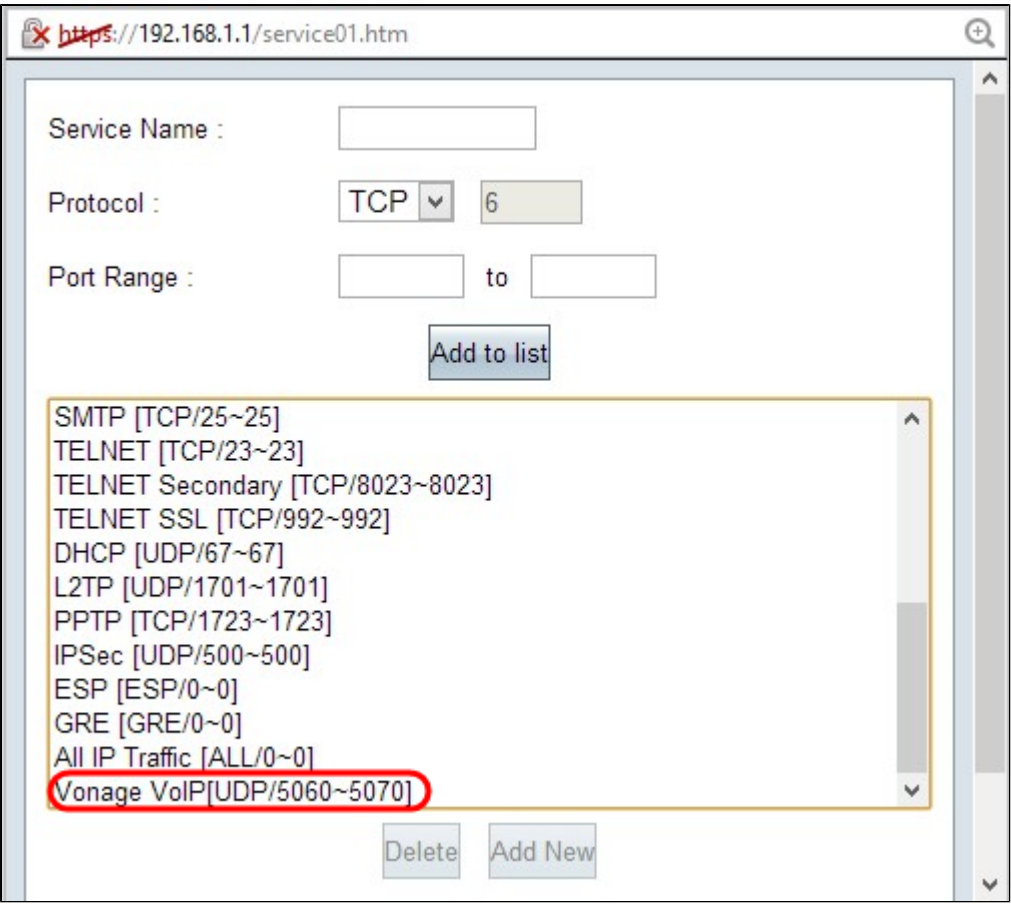

#### **RTP hinzufügen**

Real-time Transport Protocol (RTP) wird verwendet, um Sprach- oder Videodaten-Pakete auszutauschen, nachdem das SIP-Protokoll eine Sitzung eingerichtet hat. In diesem Fall überträgt das RTP die Sprach- und Videodaten über IP.

Schritt 7. Klicken Sie auf **Add New**, um der Liste eine zweite Konfiguration hinzuzufügen.

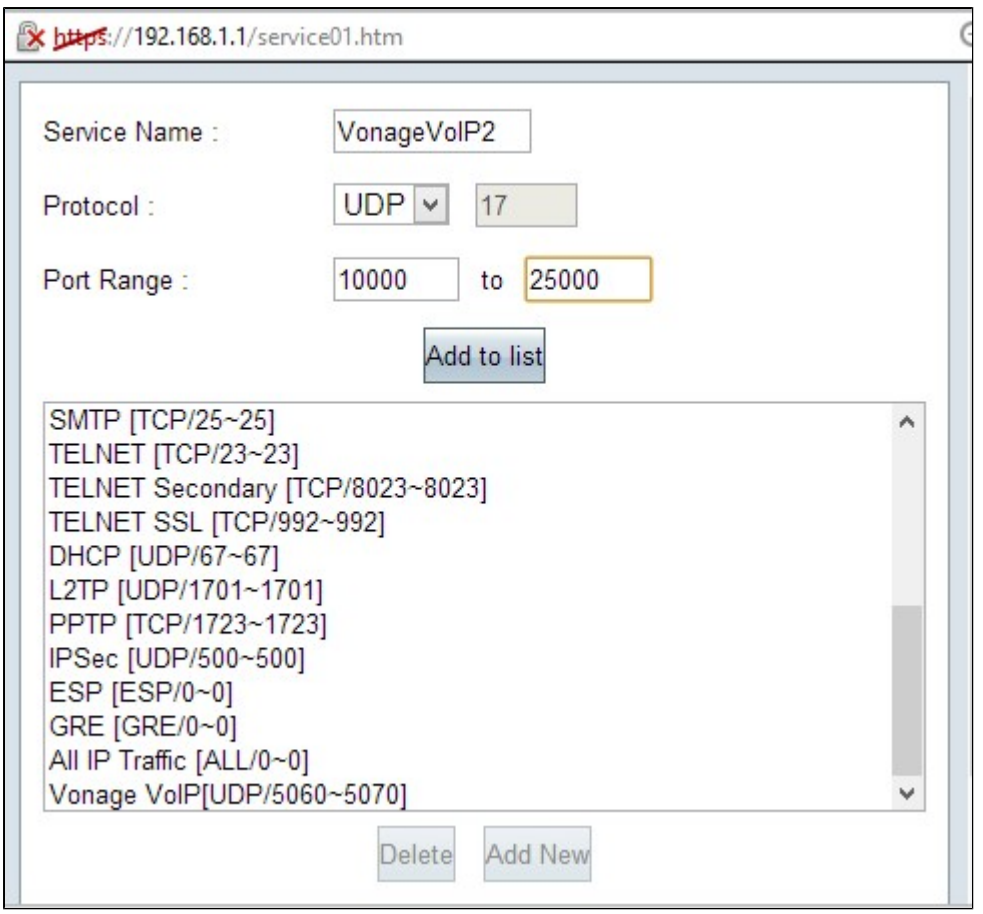

Schritt 8: Geben Sie den Servicenamen in das Feld "Servicename" ein.

Schritt 9. Wählen Sie **UDP** aus der Dropdown-Liste "Protocol" (Protokoll) aus. Neben dem Protokollfeld wird eine UDP-Protokollnummer angezeigt, die für VoIP-Datenverkehr verwendet wird. Neben dem Protokollfeld wird eine UDP-Nummer angezeigt.

Schritt 10. Geben Sie den Port-Bereich von **10000** bis **25.000** in die Port-Bereich-Felder ein, um sicherzustellen, dass alle aktiven Ports abgedeckt und für die Kommunikation geöffnet sind. Dieser Port-Bereich wird von RTP für Vonage verwendet.

Schritt 11. **Klicken Sie auf Add to List**, um den neuen Dienst in der Tabelle hinzuzufügen.

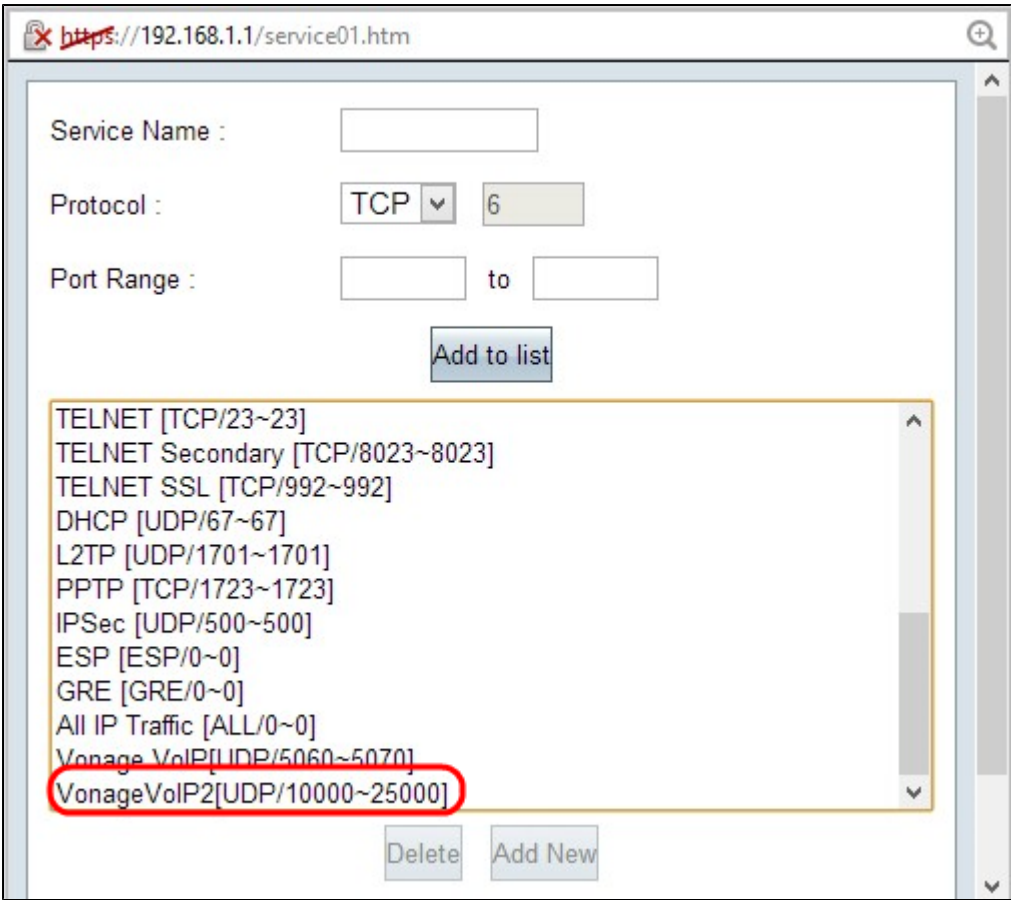

Schritt 12: Klicken Sie auf **OK**, um die Änderungen zu speichern.

#### Informationen zu dieser Übersetzung

Cisco hat dieses Dokument maschinell übersetzen und von einem menschlichen Übersetzer editieren und korrigieren lassen, um unseren Benutzern auf der ganzen Welt Support-Inhalte in ihrer eigenen Sprache zu bieten. Bitte beachten Sie, dass selbst die beste maschinelle Übersetzung nicht so genau ist wie eine von einem professionellen Übersetzer angefertigte. Cisco Systems, Inc. übernimmt keine Haftung für die Richtigkeit dieser Übersetzungen und empfiehlt, immer das englische Originaldokument (siehe bereitgestellter Link) heranzuziehen.